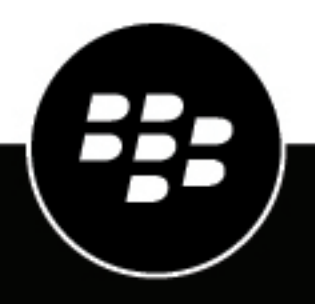

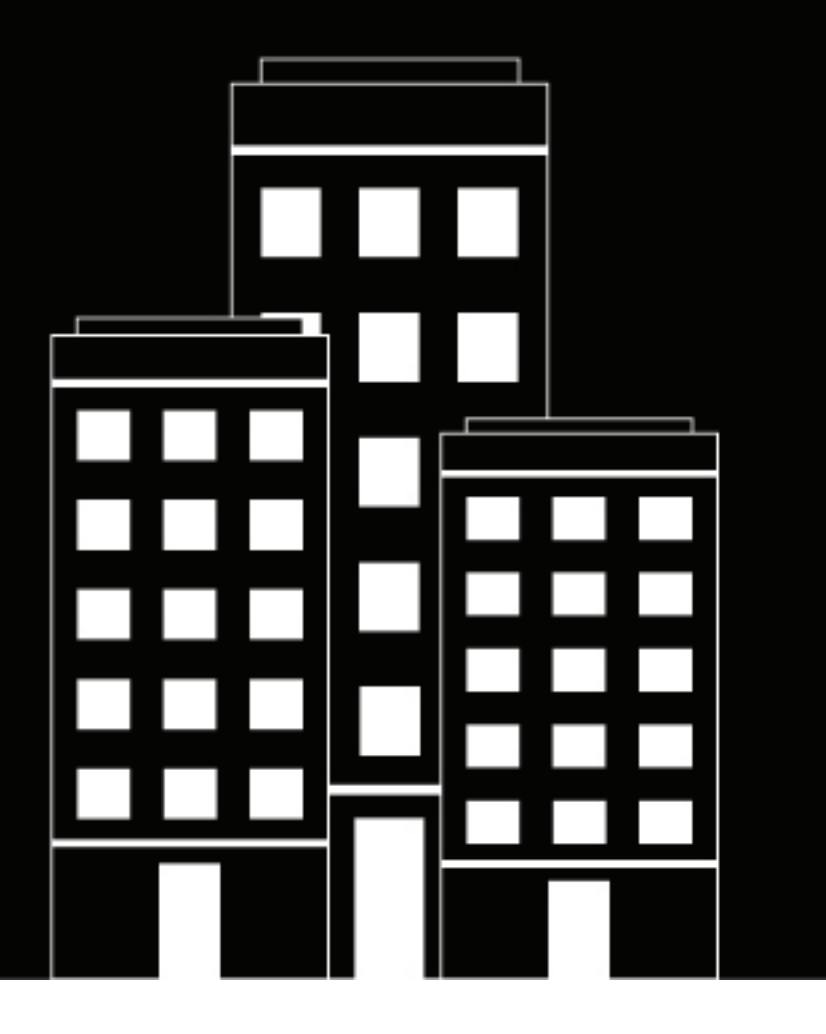

# **BlackBerry UEM Self-Service Guide de l'utilisateur**

2024-03-08Z

## **Table des matières**

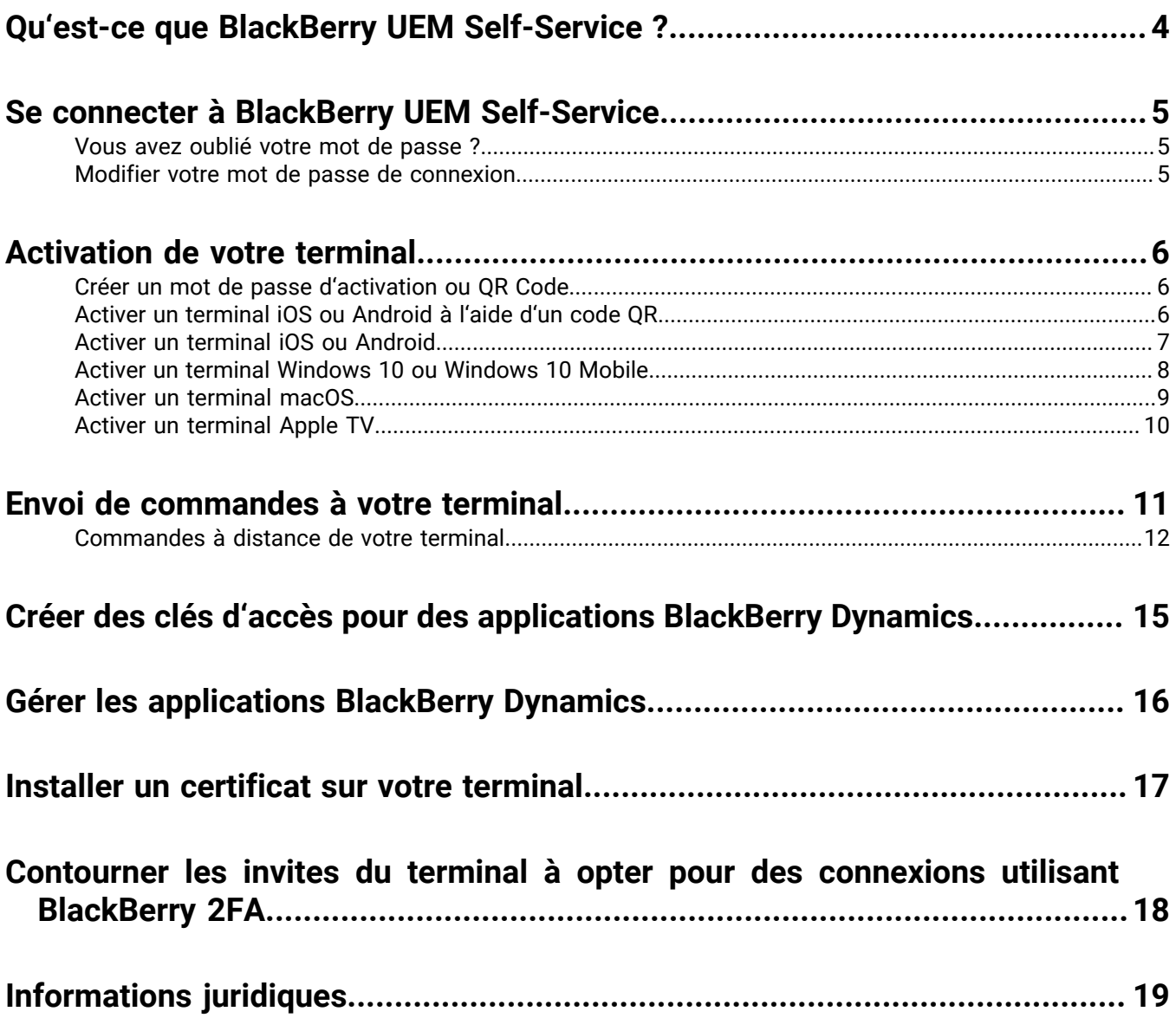

# <span id="page-3-0"></span>**Qu'est-ce que BlackBerry UEM Self-Service ?**

BlackBerry UEM Self-Service est une application Web que vous pouvez utiliser afin d'exécuter des tâches de gestion de terminal telles que la création d'un mot de passe pour activer votre terminal ou l'envoi de commandes à votre terminal. En cas de perte ou de vol de votre terminal, vous pouvez modifier le mot de passe à distance ou même supprimer les données qu'il contient. Vous pouvez également gérer vos applications BlackBerry Dynamics ou créer une clé d'accès pour activer ces applications. Vous n'avez aucun logiciel à installer sur votre ordinateur pour utiliser BlackBerry UEM Self-Service.

En fonction de votre profil d'activation et de votre type de terminal, différentes options et tâches seront disponibles.

Votre administrateur vous fournira l'adresse Web et les informations de connexion dont vous avez besoin pour vous connecter à BlackBerry UEM Self-Service

# <span id="page-4-0"></span>**Se connecter à BlackBerry UEM Self-Service**

Votre administrateur vous enverra les informations dont vous avez besoin pour vous connecter à BlackBerry UEM Self-Service.

**Avant de commencer :** ces informations sont les suivantes :

- Adresse Web de BlackBerry UEM Self-Service
- Nom d'utilisateur et mot de passe (il s'agit généralement du nom d'utilisateur et du mot de passe de votre organisation)
- Nom de domaine (si nécessaire)
- **1.** Dans le navigateur de votre ordinateur, saisissez l'adresse Web de BlackBerry UEM Self-Service.
- **2.** Sur la page de connexion, saisissez votre nom d'utilisateur et votre mot de passe.
- **3.** Sélectionnez un type d'authentification dans la liste déroulante **Se connecter avec**.
- **4.** Si vous sélectionnez l'authentification Microsoft Active Directory, saisissez le nom du domaine dans le champ **Domaine**.
- **5.** Cliquez sur **Ouvrir session**.

**À la fin :** Si vous avez sélectionné Authentification directe lors de votre première connexion, vous êtes invité à modifier votre mot de passe de connexion.

## <span id="page-4-1"></span>**Vous avez oublié votre mot de passe ?**

Si vous utilisez l'authentification directe pour vous connecter à BlackBerry UEM Self-Service et que vous avez oublié votre mot de passe de connexion, vous devez le réinitialiser vous-même.

- **1.** Sur la page de connexion, cliquez sur **Mot de passe oublié?**.
- **2.** Saisissez votre nom d'utilisateur et votre adresse électronique.
- **3.** Cliquez sur **Submit**.
- **4.** Utilisez le mot de passe temporaire envoyé à votre compte de messagerie pour vous connecter à BlackBerry UEM Self-Service.

**À la fin :** Après vous être connecté avec le mot de passe temporaire, vous devez modifier votre mot de passe de connexion.

### <span id="page-4-2"></span>**Modifier votre mot de passe de connexion**

Si vous utilisez le nom d'utilisateur et le mot de passe de votre organisation pour vous connecter à BlackBerry UEM Self-Service, vous ne pouvez pas modifier votre mot de passe de connexion.

Si vous utilisez l'authentification directe, lors de votre première connexion à BlackBerry UEM Self-Service, vous êtes invité à modifier votre mot de passe de connexion. Vous pouvez également modifier votre mot de passe à tout moment.

- **1.** Connectez-vous à BlackBerry UEM Self-Service.
- 2. En haut à droite de l'écran d'accueil, cliquez sur **A** v puis sur **Modifier le mot de passe**.
- **3.** Saisissez votre mot de passe actuel.
- **4.** Saisissez et confirmez le nouveau mot de passe de connexion.
- **5.** Cliquez sur **Submit**.

# <span id="page-5-0"></span>**Activation de votre terminal**

Lorsque vous activez un terminal sur BlackBerry UEM, vous devez l'associer à l'environnement de votre organisation pour pouvoir accéder aux e-mails et autres données professionnelles. Vous autorisez également votre administrateur à gérer certaines fonctionnalités de votre terminal.

Vous devriez recevoir un e-mail de votre administrateur contenant les informations dont vous avez besoin pour activer votre terminal.

**Remarque :** Si votre terminal a déjà été activé auparavant, vérifiez que tous les profils de gestion de terminal ont été retirés du terminal avant de commencer les étapes d'activation.

Si vous recevez des erreurs ou si vous rencontrez un problème au cours de l'activation, contactez votre administrateur pour obtenir de l'assistance.

## <span id="page-5-1"></span>**Créer un mot de passe d'activation ou QR Code**

**Remarque :** Si votre organisation utilise BlackBerry UEM Cloud, les codes QR ne sont pas disponibles.

Pour activer des terminaux, vous devez disposer d'un mot de passe d'activation ou d'un QR Code. En fonction des autorisations configurées par l'administrateur dans BlackBerry UEM, vous pourrez peut-être créer un mot de passe d'activation ou d'un QR Code à l'aide de BlackBerry UEM Self-Service.

- **1.** Connectez-vous à BlackBerry UEM Self-Service.
- **2.** Selon que vous activez votre premier terminal ou que vous disposez déjà d'un terminal activé, cliquez sur  $\bullet$  ou sur  $\bullet$  > Activer un terminal
- **3.** Dans le menu déroulant **Terminal**, sélectionnez le type de terminal que vous souhaitez activer.
- **4.** Dans les champs **Spécifier le mot de passe d'activation** et **Confirmer le mot de passe d'activation**, saisissez un mot de passe conforme aux exigences spécifiées.
- **5.** Cliquez sur **Submit**.
- **6.** Lisez les informations affichées dans le message de confirmation.
	- Si une URL d'activation est affichée, copiez-la pour la conserver. Vous devrez saisir cette URL lorsque vous activerez votre terminal.
	- Si un QR Code s'affiche, vous pouvez l'utiliser pour activer votre terminal. Pour obtenir des instructions, reportez-vous à [Activer un terminal iOS ou Android à l'aide d'un code QR.](#page-5-2) Si nécessaire, vous pouvez effectuer une capture de l'écran à utiliser ultérieurement.
- **7.** Cliquez sur **Fermer**.

### <span id="page-5-2"></span>**Activer un terminal iOS ou Android à l'aide d'un code QR**

Si votre organisation l'autorise, vous pouvez activer votre terminal iOS ou Android avec QR Code plutôt qu'avec un mot de passe d'activation. Lorsque vous activez un terminal avec un QR Code, il n'est pas nécessaire de saisir des informations.

**Avant de commencer :** Vous avez besoin d'une image QR Code. Vous le trouverez dans l'e-mail d'activation de votre administrateur ou vous pouvez en créer un dans BlackBerry UEM Self-Service. Pour obtenir des instructions, reportez-vous à [Créer un mot de passe d'activation ou QR Code.](#page-5-1)

**1.** Sur le terminal, installez BlackBerry UEM Client. Pour iOS, téléchargez l'application depuis App Store. Pour Android, téléchargez l'application depuis Google Play.

- **2.** Sur le terminal, sélectionnez **UEM Client**.
- **3.** Lisez l'accord de licence et sélectionnez **J'accepte**.
- **4.** Scannez le QR Code que vous avez reçu dans l'e-mail d'activation ou généré dans BlackBerry UEM Self-Service.
- **5.** Suivez les instructions à l'écran et patientez jusqu'à ce que l'activation du terminal soit terminée.

**À la fin :** Pour vérifier que le processus d'activation a réussi, effectuez l'une des actions suivantes :

- Sur le terminal, ouvrez l'application BlackBerry UEM Client et sélectionnez **À propos de**. Dans les sections Terminal activé et État de conformité, assurez-vous de la présence des informations sur le terminal et de l'heure et de la date d'activation.
- Dans BlackBerry UEM Self-Service, vérifiez que votre terminal est répertorié en tant que terminal activé. Le statut peut prendre jusqu'à deux minutes pour se mettre à jour après que vous avez activé le terminal.

## <span id="page-6-0"></span>**Activer un terminal iOS ou Android**

Vous pouvez activer votre terminal iOS ou Android de manière à l'associer à l'environnement de votre organisation afin d'avoir accès aux données professionnelles depuis ce terminal.

#### **Avant de commencer :**

Dans BlackBerry UEM Self-Service, [Créer un mot de passe d'activation ou QR Code](#page-5-1).

- **1.** Sur le terminal, installez BlackBerry UEM Client. Vous pouvez télécharger BlackBerry UEM Client depuis App Store ou Google Play.
- **2.** Sur le terminal, sélectionnez **UEM Client**.
- **3.** Lisez l'accord de licence et sélectionnez **J'accepte**.
- **4.** Saisissez votre adresse électronique professionnelle et sélectionnez **Atteindre** ou **Suivant**.
- **5.** Si nécessaire, saisissez l'adresse du serveur et sélectionnez **Atteindre** ou **Suivant**. Vous trouverez l'adresse du serveur dans l'e-mail d'activation que vous avez reçu ou dans BlackBerry UEM Self-Service.
- **6.** Saisissez votre mot de passe d'activation et sélectionnez **Activer mon terminal**.
- **7.** Effectuez l'une des tâches suivantes :

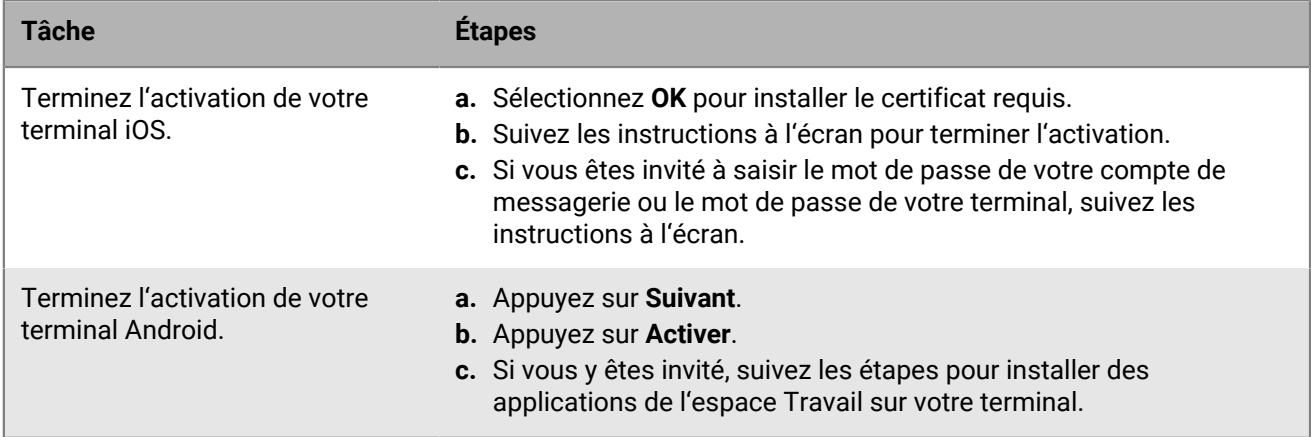

**À la fin :** Pour vérifier que le processus d'activation a réussi, effectuez l'une des actions suivantes :

• Sur le terminal, ouvrez BlackBerry UEM Client et sélectionnez **À propos de**.

• **Pour les terminaux iOS** : dans les sections Terminal activé et État de conformité, vérifiez que les informations sur le terminal et l'heure et la date d'activation sont présentes.

- **Pour les terminaux Android** : dans la section Terminal activé, vérifiez que les informations sur le terminal et l'heure et la date d'activation sont présentes.
- Dans BlackBerry UEM Self-Service, vérifiez que votre terminal est répertorié en tant que terminal activé. Le statut peut prendre jusqu'à deux minutes pour se mettre à jour après que vous avez activé le terminal.

## <span id="page-7-0"></span>**Activer un terminal Windows 10 ou Windows 10 Mobile**

Vous pouvez activer votre tablette ou ordinateur Windows 10 ou votre téléphone Windows 10 Mobile pour l'associer à l'environnement de votre organisation afin d'avoir accès aux données professionnelles depuis ce terminal.

#### **Avant de commencer :**

- Dans BlackBerry UEM Self-Service, [Créer un mot de passe d'activation ou QR Code.](#page-5-1)
- Pour activer votre tablette ou ordinateur Windows 10 ou votre téléphone Windows 10 Mobile sur BlackBerry UEM, vous devez installer un certificat. Vous trouverez un lien vers le certificat dans l'e-mail d'activation que vous avez reçu. Si vous n'avez pas reçu de lien vers le certificat, contactez votre administrateur pour obtenir de l'aide.
- **1.** À l'aide de l'application Microsoft Outlook ou de votre service de courrier électronique en ligne dans le navigateur, ouvrez votre boite de réception.
- **2.** Dans votre boite de réception, sélectionnez le message d'activation que vous avez reçu de votre administrateur.
- **3.** Sélectionnez le lien vers le serveur de certificat.
- **4.** Effectuez l'une des tâches suivantes :

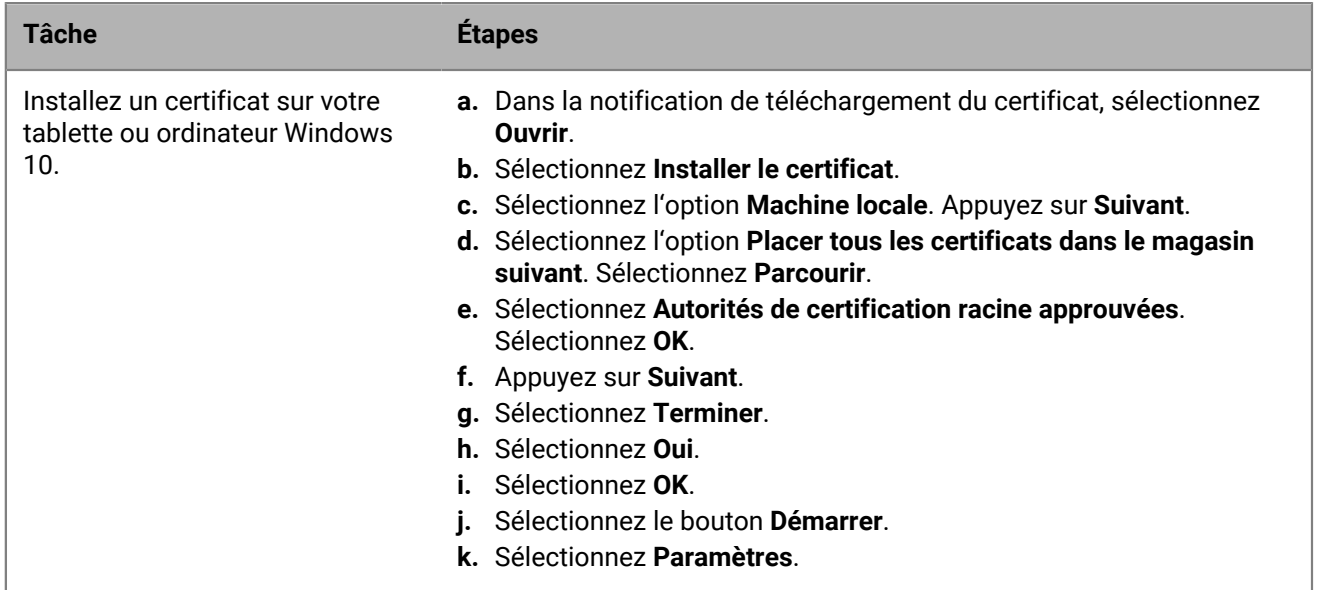

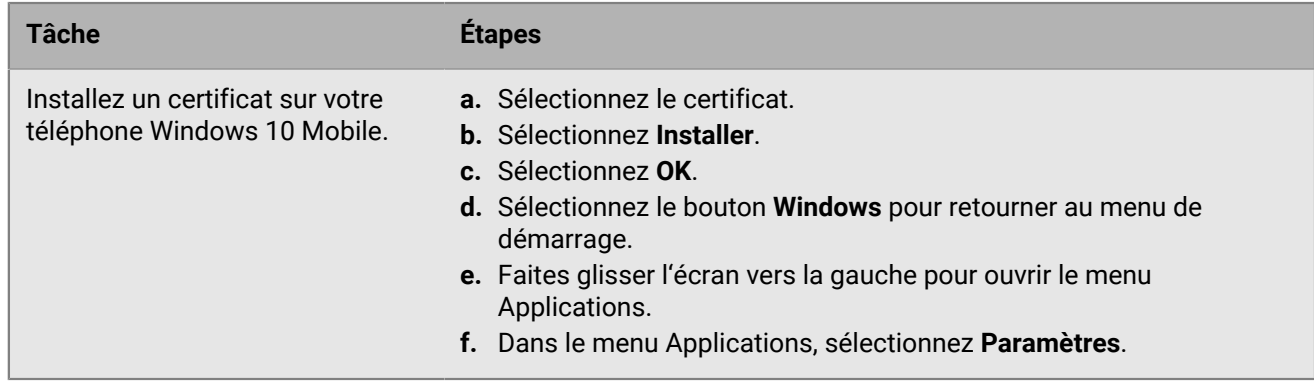

- **5.** Appuyez sur **Comptes**.
- **6.** Sélectionnez **Accès professionnel**.
- **7.** Sélectionnez **Se connecter**.
- **8.** Dans le champ **Adresse électronique**, saisissez votre adresse électronique. Sélectionnez **Continuer** ou appuyez sur **Entrée**.
- **9.** Si vous êtes invité à préciser l'adresse de votre serveur, dans le champ **Serveur**, entrez l'adresse de votre serveur ou l'URL d'activation et sélectionnez **Continuer** ou le **bouton fléché**. L'adresse ou l'URL d'activation figure dans l'e-mail d'activation que vous avez reçu de votre administrateur ou dans BlackBerry UEM Self-Service lors de la définition de votre mot de passe d'activation.
- **10.**Dans le champ **Mot de passe d'activation**, saisissez votre mot de passe d'activation, puis sélectionnez **Continuer**. Le mot de passe d'activation figure dans l'e-mail d'activation que vous avez reçu de votre administrateur ou vous pouvez définir votre propre mot de passe d'activation dans BlackBerry UEM Self-Service.
- **11.**Sélectionnez **Terminé**. Le processus d'activation est terminé.

**À la fin :** Pour vérifier que le processus d'activation a réussi, effectuez l'une des actions suivantes :

- Sur le terminal, ouvrez l'application Accès professionnel et vérifiez que votre compte est répertorié. Sélectionnez votre compte, puis Informations. Vérifiez les informations sur l'état de la synchronisation pour vous assurer que votre terminal est connecté à BlackBerry UEM.
- Dans BlackBerry UEM Self-Service, vérifiez que votre terminal est répertorié en tant que terminal activé. Le statut peut prendre jusqu'à deux minutes pour se mettre à jour après que vous avez activé le terminal.

## <span id="page-8-0"></span>**Activer un terminal macOS**

Vous pouvez activer votre terminal macOS (ordinateur portable ou de bureau Mac) de manière à l'associer à l'environnement de votre organisation afin d'avoir accès aux données professionnelles depuis ce terminal.

- **1.** Sur le terminal à activer, connectez-vous à BlackBerry UEM Self-Service à l'aide des informations de connexion que vous avez reçues de votre administrateur.
- **2.** Si des terminaux sont déjà indiqués, cliquez sur **Activer un terminal**.
- **3.** Dans le menu déroulant Terminal, cliquez sur **macOS**.
- **4.** Cliquez sur **Submit**.
- **5.** Suivez les instructions pour installer les profils requis et terminer l'activation du terminal. Une fois l'activation terminée, votre terminal s'affiche dans BlackBerry UEM Self-Service.

## <span id="page-9-0"></span>**Activer un terminal Apple TV**

Vous pouvez activer votre terminal Apple TV de manière à l'associer à l'environnement de votre organisation afin d'avoir accès aux données professionnelles depuis ce terminal.

#### **Avant de commencer :**

- Vous avez besoin d'un ordinateur macOS où Apple Configurator 2 est installé.
- Vous avez besoin d'un câble USB-C ou Micro-USB (selon la version de Apple TV).
- Vérifiez que le terminal Apple TV est en mode supervisé.
- **1.** Débrancher le câble HDMI et le cordon d'alimentation du terminal Apple TV.
- **2.** Connectez le terminal Apple TV à votre ordinateur macOS à l'aide d'un câble USB-C ou Micro-USB.
- **3.** Pour les versions Apple TV de troisième et quatrième générations, branchez le cordon d'alimentation.
- **4.** Sur votre ordinateur macOS, connectez-vous à BlackBerry UEM Self-Service.
- **5.** Selon que vous activez votre premier terminal ou que vous disposez déjà d'un terminal activé, cliquez sur  $\bullet$  ou sur  $\bullet$  > Activer un terminal
- **6.** Dans le menu déroulant Terminal, cliquez sur **Apple TV**.
- **7.** Cliquez sur **Submit**.
- **8.** Cliquez sur **Télécharger le profil**.
- **9.** Cliquez sur **Fermer**.
- **10.**Ouvrez Apple Configurator 2.
- **11.**Sélectionnez Apple TV et cliquez sur **Ajouter > Profils**.
- **12.**Sélectionnez le fichier de configuration que vous avez téléchargé à l'étape 8 et cliquez sur **Ajouter**.

**13.**Une fois l'activation terminée, votre terminal s'affiche dans BlackBerry UEM Self-Service.

# <span id="page-10-0"></span>**Envoi de commandes à votre terminal**

À l'aide de BlackBerry UEM Self-Service, vous pouvez envoyer différentes commandes à votre terminal. Par exemple :

- En cas de perte ou de vol du terminal, vous êtes en mesure de verrouiller le terminal ou d'en supprimer les données à distance.
- En cas d'oubli du mot de passe sur votre terminal iOS ou Android, vous pouvez l'effacer.
- Si vous égarez votre terminal iOS, Android ou Windows 10 Mobile, vous pourrez peut-être utiliser BlackBerry UEM Self-Service pour le localiser sur une carte.
- Si vous avez perdu votre terminal iOS ou Android, vous pouvez activer le mode Perdu pour verrouiller le terminal et définir un message et des coordonnées à afficher sur le terminal au cas où quelqu'un le trouve.

Votre terminal doit être allumé et connecté à un réseau sans fil pour recevoir des commandes que vous envoyez à partir de BlackBerry UEM Self-Service. Les commandes que vous pouvez envoyer dépendent du type de terminal que vous possédez. Le tableau suivant répertorie les commandes à distance que vous pouvez envoyer à votre terminal :

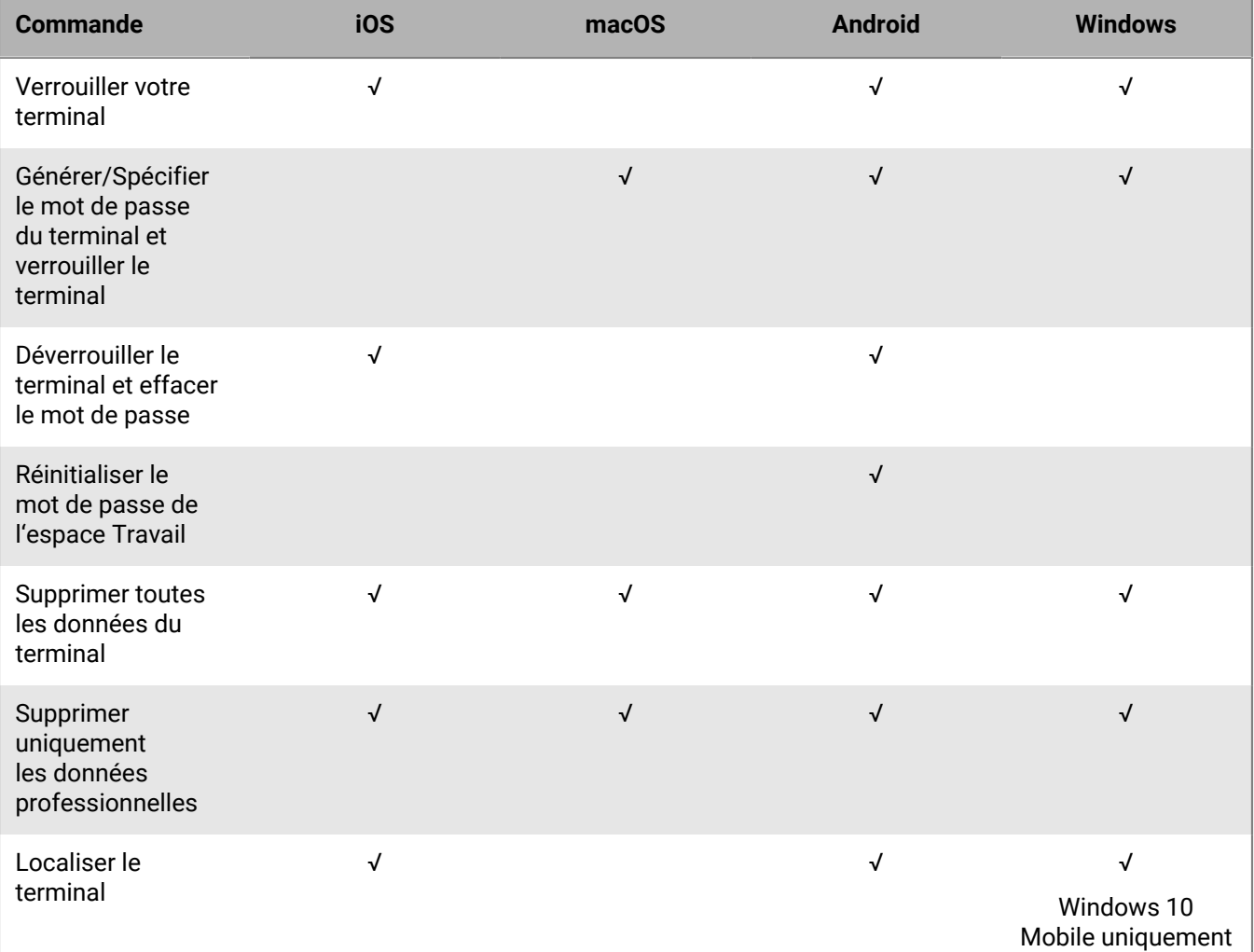

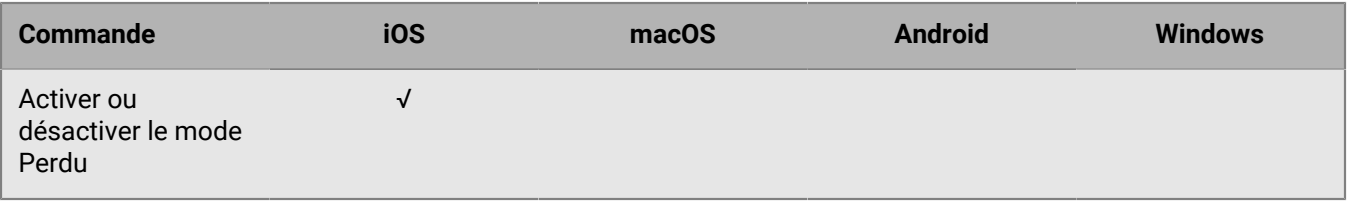

## <span id="page-11-0"></span>**Commandes à distance de votre terminal**

Vous pouvez envoyer des commandes à distance à votre terminal. En fonction de votre profil d'activation et du type de votre terminal, différentes commandes sont disponibles dans BlackBerry UEM Self-Service.

- **1.** Dans la barre de menus, cliquez sur **Mes terminaux** et sélectionnez votre terminal.
- **2.** Effectuez l'une des opérations suivantes :

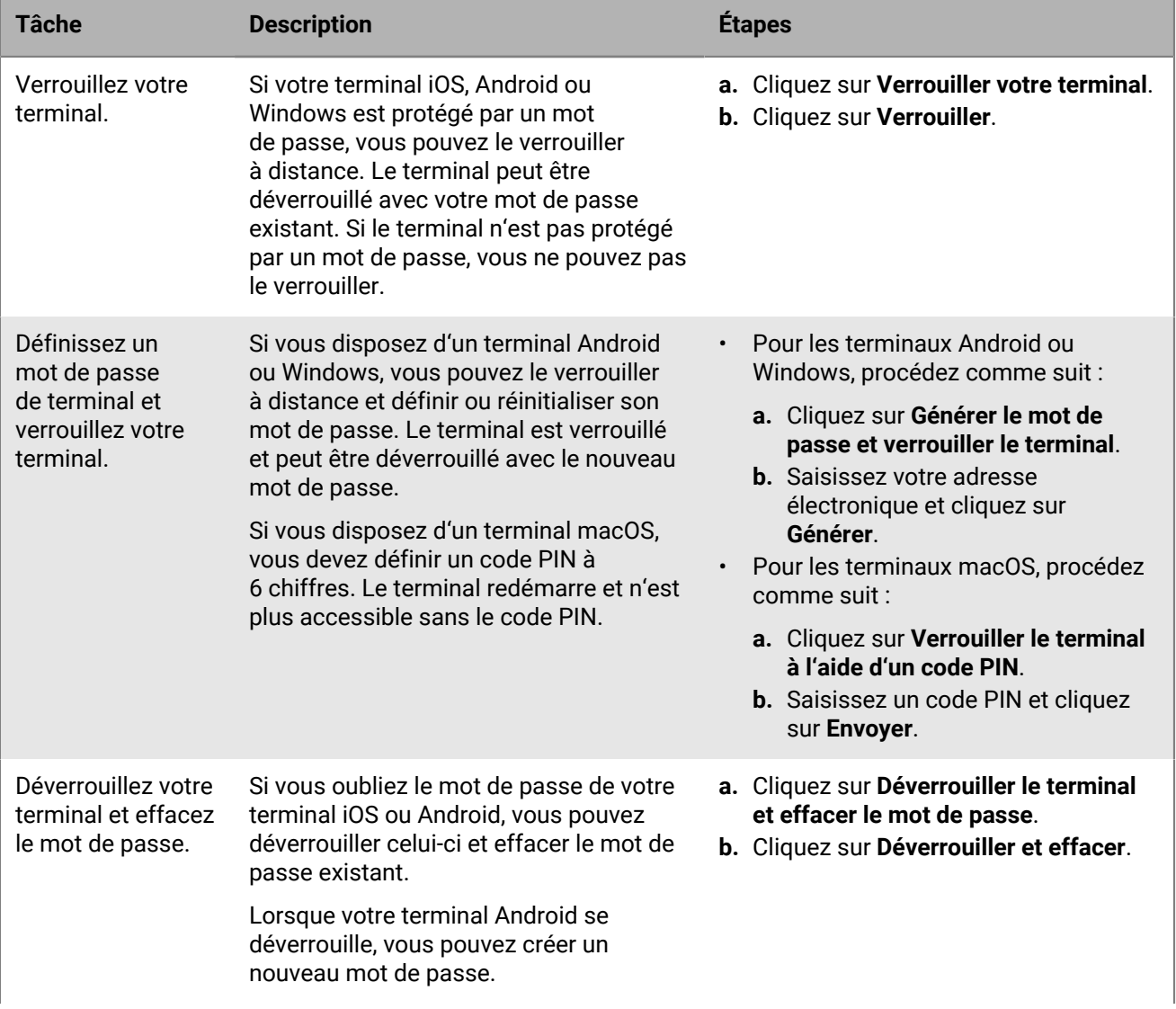

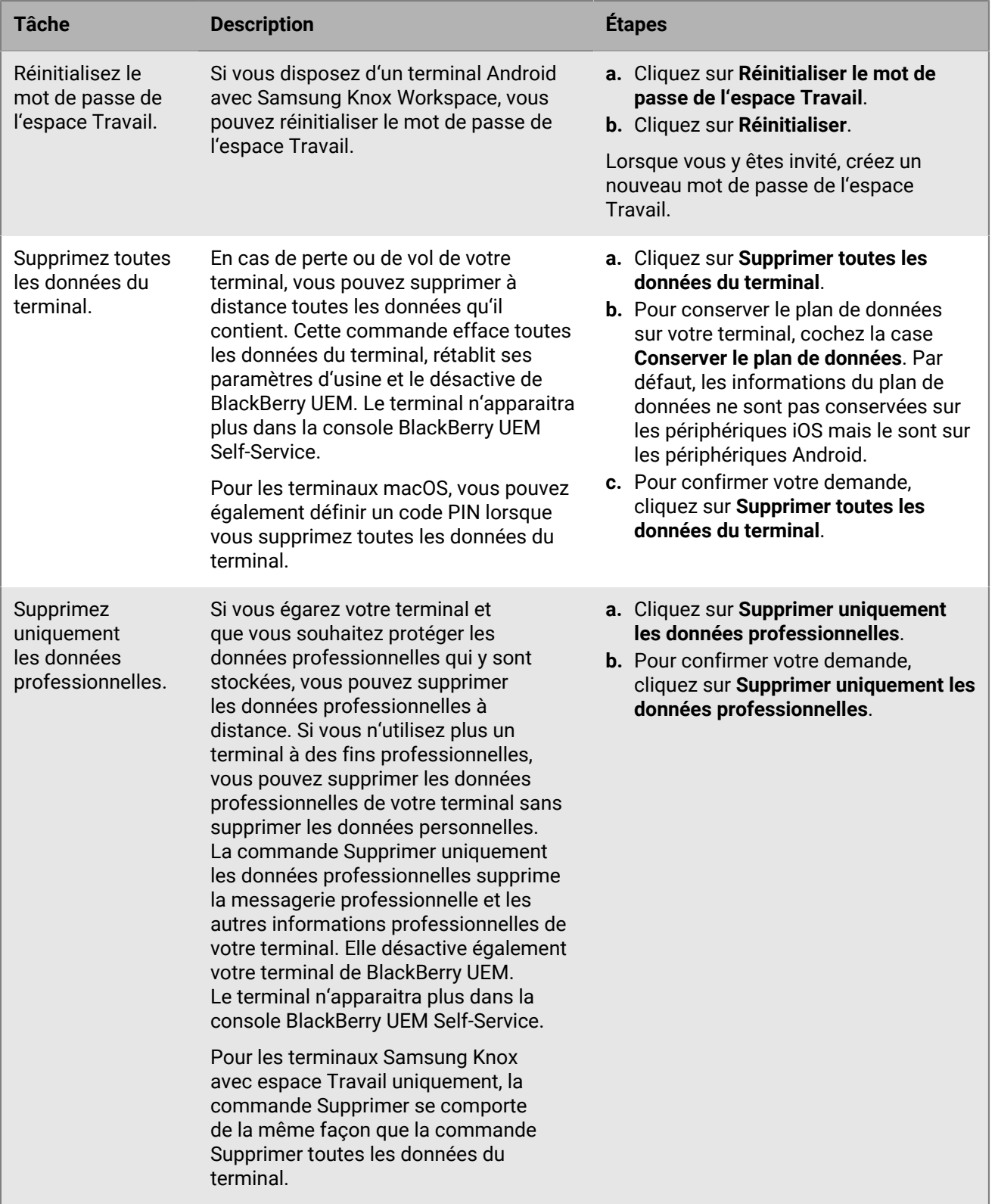

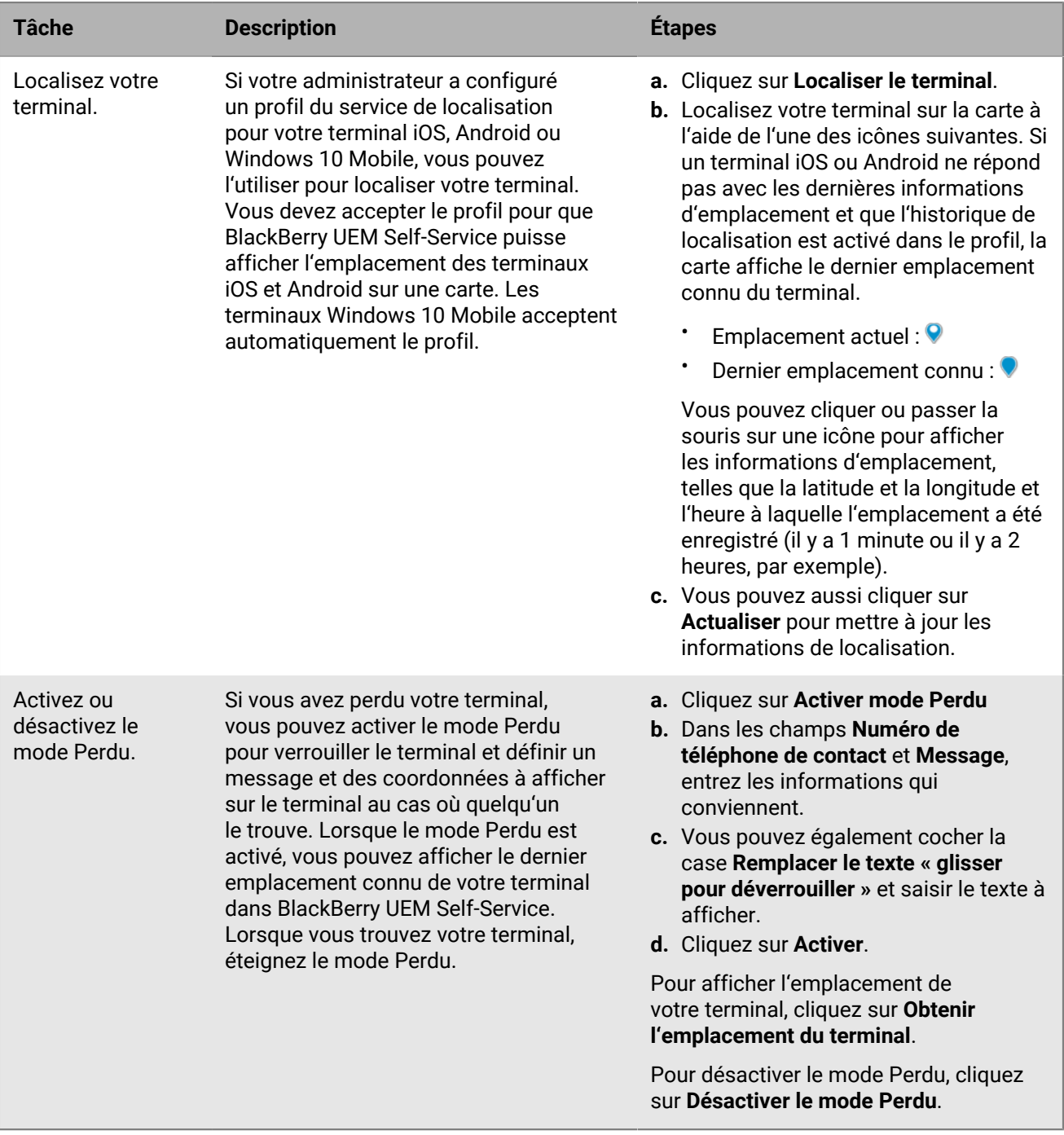

## <span id="page-14-0"></span>**Créer des clés d'accès pour des applications BlackBerry Dynamics**

Si votre terminal est activé pour BlackBerry Dynamics, vous devrez peut-être utiliser des clés d'accès pour activer des applications BlackBerry Dynamics. Si votre administrateur fournit les autorisations, vous pouvez utiliser BlackBerry UEM Self-Service pour créer des clés d'accès. Une clé d'accès est une séquence de 15 caractères alphanumériques.

Les clés d'accès possèdent les caractéristiques suivantes :

- Elles peuvent être utilisées une seule fois. Si vous devez réactiver une application, vous devez utiliser une nouvelle clé d'accès.
- Elles ne sont pas spécifiques à une application particulière. Vous pouvez utiliser une clé d'accès pour n'importe quelle application BlackBerry Dynamics.
- Elles expirent après un délai spécifique.
- **1.** Dans la barre de menus, cliquez sur **Mes terminaux** et sélectionnez votre terminal.
- **2.** Vous pouvez créer une clé d'accès de deux manières :
	- **Cliquez sur <sup>n</sup>ouis sur Générer une clé d'accès BlackBerry Dynamics**. Après avoir pris note de la clé d'accès, cliquez sur **Fermer**.
	- Dans la barre de menus, cliquez sur **Clés d'accès** puis sur . La nouvelle clé d'accès apparait automatiquement dans le tableau.

**À la fin :** Pour afficher une liste de clés d'accès et leurs dates d'expiration, cliquez sur **Clés d'accès** dans l'écran de gauche. La liste comprend les clés d'accès que vous ou votre administrateur avez créées. Après avoir utilisé une clé d'accès pour activer une application, la clé est supprimée de la liste.

# <span id="page-15-0"></span>**Gérer les applications BlackBerry Dynamics**

Si votre terminal est activé pour BlackBerry Dynamics et que des applications BlackBerry Dynamics sont installées sur votre terminal, vous pouvez utiliser BlackBerry UEM Self-Service pour gérer les applications. Pour déverrouiller une application à l'aide d'un code QR, l'application doit utiliser BlackBerry Dynamics SDK version 8.0 ou ultérieure.

- **1.** Dans la barre de menus, cliquez sur **Mes terminaux** et sélectionnez votre terminal.
- **2.** Cliquez sur l'onglet **APPLICATIONS**.
- **3.** Cliquez sur l'icône d'une application et effectuez l'une des tâches suivantes :

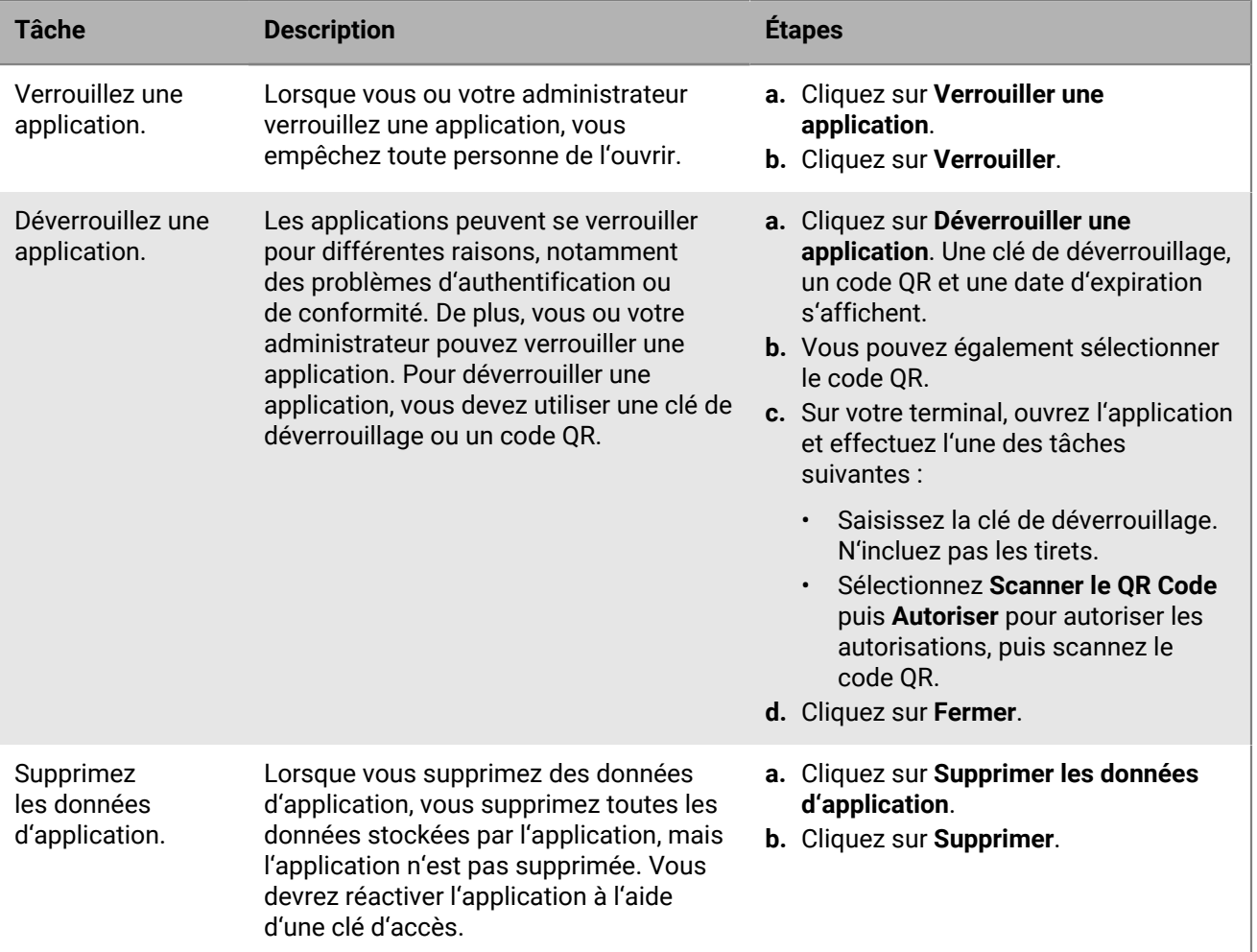

# <span id="page-16-0"></span>**Installer un certificat sur votre terminal**

Si votre terminal utilise une authentification basée sur les certificats pour se connecter à un réseau ou serveur dans l'environnement de votre organisation, vous pouvez télécharger un certificat à utiliser sur votre terminal.

**Avant de commencer :** Vérifiez que votre administrateur vous a donné des instructions sur le type et l'emplacement des certificat requis et sur la liste de certificats dans laquelle les ajouter.

- **1.** Sur la barre de menus, cliquez sur **Certificats**.
- **2.** Effectuez l'une des tâches suivantes :

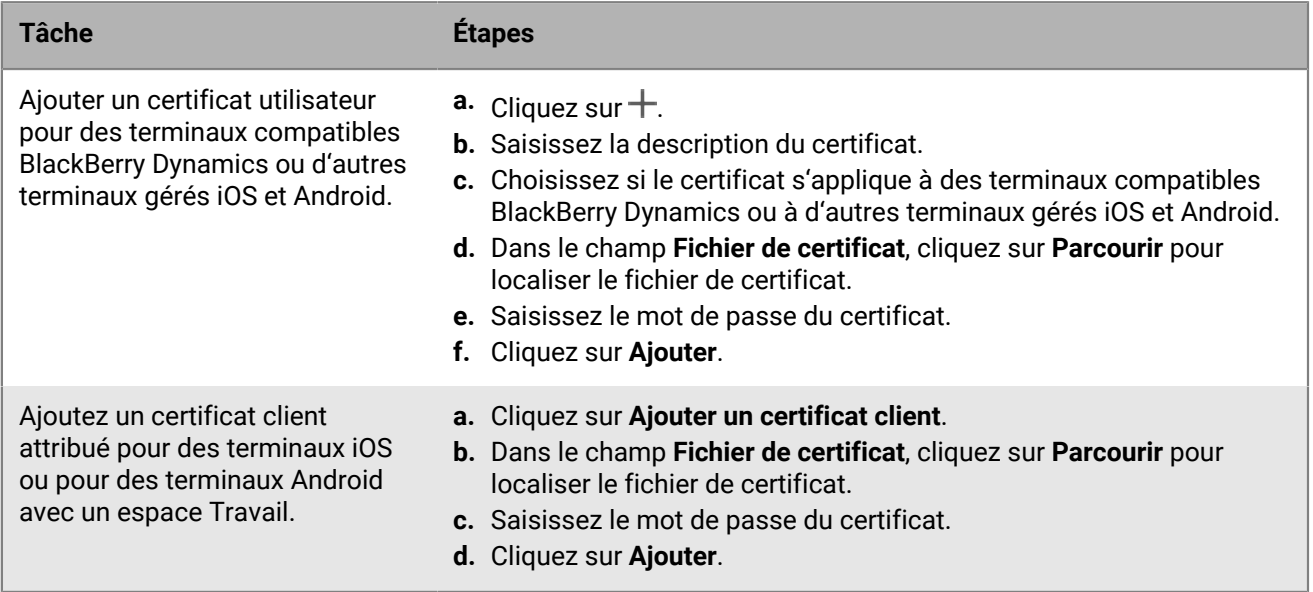

**À la fin :** Si vous y êtes invité, téléchargez le certificat sur votre terminal.

## <span id="page-17-0"></span>**Contourner les invites du terminal à opter pour des connexions utilisant BlackBerry 2FA**

Si vous utilisez BlackBerry 2FA (authentification à deux facteurs) pour accéder aux ressources de votre organisation, votre terminal vous demande d'autoriser la connexion. Vous devez sélectionner **Confirmer** sur votre terminal pour établir la connexion.

Si vous ne pouvez pas utiliser votre terminal car il est perdu ou ne dispose pas d'une connexion réseau, vous pouvez contourner les invites du terminal de BlackBerry 2FA. Par exemple, sur certains vols de compagnies aériennes, vous ne pouvez connecter qu'un seul terminal à Wi-Fi. Si votre ordinateur est connecté à Wi-Fi et que vous essayez d'accéder aux ressources de votre organisation, votre terminal ne peut pas vous demander d'autoriser la connexion.

Vous pouvez contourner l'invite du terminal en configurant la préauthentification. Votre administrateur peut configurer la préauthentification ou vous pouvez le faire dans BlackBerry UEM Self-Service.

- **1.** Dans la barre de menus de gauche, cliquez sur **BlackBerry 2FA**.
- **2.** Saisissez la durée pendant laquelle vous devez contourner les invites du terminal.
- **3.** Cliquez sur **Demander la préauthentification**.

**À la fin :** Lorsque vous retrouvez l'accès à votre terminal et que vous n'avez plus besoin de contourner les invites du terminal, connectez-vous à BlackBerry UEM Self-Service et cliquez sur **BlackBerry 2FA** > **Expirer maintenant**.

# <span id="page-18-0"></span>**Informations juridiques**

©2024 BlackBerry Limited. Les marques commerciales, notamment BLACKBERRY, BBM, BES, EMBLEM Design, ATHOC, CYLANCE et SECUSMART sont des marques commerciales ou des marques déposées de BlackBerry Limited, ses filiales et/ou sociétés affiliées, utilisées sous licence, et les droits exclusifs de ces marques commerciales sont expressément réservés. Toutes les autres marques commerciales appartiennent à leurs propriétaires respectifs.

Cette documentation, y compris la documentation incluse pour référence telle que celle fournie ou mise à disposition sur le site Web BlackBerry, est fournie ou mise à disposition « EN L'ÉTAT » et « TELLE QUELLE », sans condition ni garantie en tout genre de la part de BlackBerry Limited et de ses filiales (« BlackBerry »), et BlackBerry décline toute responsabilité en cas d'erreur ou d'oubli typographique, technique ou autre inexactitude contenue dans ce document. Pour des raisons de protection des informations confidentielles et/ou des secrets commerciaux de BlackBerry, cette documentation peut décrire certains aspects de la technologie BlackBerry en termes généraux. BlackBerry se réserve le droit de modifier périodiquement les informations contenues dans cette documentation. Cependant, BlackBerry ne s'engage en aucune manière à vous communiquer les modifications, mises à jour, améliorations ou autres ajouts apportés à cette documentation.

La présente documentation peut contenir des références à des sources d'informations, du matériel ou des logiciels, des produits ou des services tiers, y compris des composants et du contenu tel que du contenu protégé par copyright et/ou des sites Web tiers (ci-après dénommés collectivement « Produits et Services tiers »). BlackBerry ne contrôle pas et décline toute responsabilité concernant les Produits et Services tiers, y compris, sans s'y limiter, le contenu, la précision, le respect du code de la propriété intellectuelle, la compatibilité, les performances, la fiabilité, la légalité, l'éthique, les liens ou tout autre aspect desdits Produits et Services tiers. La présence d'une référence aux Produits et Services tiers dans cette documentation ne suppose aucunement que BlackBerry se porte garant des Produits et Services tiers ou de la tierce partie concernée.

SAUF DANS LA MESURE SPÉCIFIQUEMENT INTERDITE PAR LES LOIS EN VIGUEUR DANS VOTRE JURIDICTION, TOUTES LES CONDITIONS, GARANTIES OU REPRÉSENTATIONS DE TOUTE NATURE, EXPRESSES OU TACITES, NOTAMMENT (SANS LIMITATIONS) LES CONDITIONS, GARANTIES OU REPRÉSENTATIONS DE DURABILITÉ, D'ADÉQUATION À UNE UTILISATION OU À UN BUT PARTICULIER, DE COMMERCIALISATION, DE QUALITÉ MARCHANDE, DE NON-INFRACTION, DE SATISFACTION DE LA QUALITÉ OU DE TITRE, OU RÉSULTANT D'UNE LOI, D'UNE COUTUME, D'UNE PRATIQUE OU D'UN USAGE COMMERCIAL, OU EN RELATION AVEC LA DOCUMENTATION OU SON UTILISATION, OU LA PERFORMANCE OU NON-PERFORMANCE DES LOGICIELS, DU MATÉRIEL, DES SERVICE OU DES PRODUITS ET SERVICES TIERS CITÉS, SONT EXCLUES. VOUS POUVEZ JOUIR D'AUTRES DROITS QUI VARIENT SELON L'ÉTAT OU LA PROVINCE. CERTAINES JURIDICTIONS N'AUTORISENT PAS L'EXCLUSION OU LA LIMITATION DES GARANTIES ET CONDITIONS IMPLICITES. DANS LA MESURE AUTORISÉE PAR LES LOIS, TOUTE GARANTIE OU CONDITION IMPLICITE RELATIVE À LA DOCUMENTATION, DANS LA MESURE OÙ ELLES NE PEUVENT PAS ÊTRE EXCLUES EN VERTU DES CLAUSES PRÉCÉDENTES, MAIS PEUVENT ÊTRE LIMITÉES, SONT PAR LES PRÉSENTES LIMITÉES À QUATRE-VINGT-DIX (90) JOURS À COMPTER DE LA DATE DE LA PREMIÈRE ACQUISITION DE LA DOCUMENTATION OU DE L'ARTICLE QUI FAIT L'OBJET D'UNE RÉCLAMATION.

DANS LA MESURE MAXIMALE PERMISE PAR LES LOIS EN VIGUEUR DANS VOTRE JURIDICTION, EN AUCUN CAS BLACKBERRY N'EST RESPONSABLE DES DOMMAGES LIÉS À LA PRÉSENTE DOCUMENTATION OU À SON UTILISATION, OU À LA PERFORMANCE OU NON-PERFORMANCE DES LOGICIELS, DU MATÉRIEL, DES SERVICES OU DES PRODUITS ET SERVICES TIERS MENTIONNÉS DANS LES PRÉSENTES, ET NOTAMMENT, SANS S'Y LIMITER, DES DOMMAGES DIRECTS, EXEMPLAIRES, ACCIDENTELS, INDIRECTS, SPÉCIAUX, PUNITIFS OU AGGRAVÉS, DES DOMMAGES LIÉS À UNE PERTE DE PROFITS OU DE REVENUS, UN MANQUE À GAGNER, UNE INTERRUPTION D'ACTIVITÉ, UNE PERTE D'INFORMATIONS COMMERCIALES, UNE PERTE D'OPPORTUNITÉS COMMERCIALES, LA CORRUPTION OU LA PERTE DE DONNÉES, LE NON-ENVOI OU LA NON-RÉCEPTION DE DONNÉES, DES PROBLÈMES LIÉS À DES APPLICATIONS UTILISÉES AVEC DES PRODUITS OU SERVICES BLACKBERRY, DES COUTS D'INDISPONIBILITÉ, LA PERTE D'UTILISATION DES PRODUITS OU SERVICES BLACKBERRY EN TOUT OU EN PARTIE, OU DE TOUT SERVICE DE COMMUNICATION, DU COUT DE BIENS DE

SUBSTITUTION, DES FRAIS DE GARANTIE, DES ÉQUIPEMENTS OU SERVICES, DES COUTS DE CAPITAL, OU AUTRES PERTES FINANCIÈRES SIMILAIRES, PRÉVISIBLES OU NON, MÊME SI BLACKBERRY A ÉTÉ INFORMÉ DE LA POSSIBILITÉ DE TELS DOMMAGES.

DANS LA MESURE MAXIMALE PERMISE PAR LES LOIS APPLICABLES DANS VOTRE JURIDICTION, BLACKBERRY N'EST NULLEMENT TENU PAR DES OBLIGATIONS, DEVOIRS OU RESPONSABILITÉS, CONTRACTUELS, DÉLICTUELS OU AUTRES, PAS MÊME PAR UNE RESPONSABILITÉ EN CAS DE NÉGLIGENCE OU RESPONSABILITÉ STRICTE ET NE VOUS EST REDEVABLE EN RIEN.

LES LIMITATIONS, EXCLUSIONS ET CLAUSES DE NON-RESPONSABILITÉ CONTENUES DANS LES PRÉSENTES S'APPLIQUENT : (A) INDÉPENDAMMENT DE LA NATURE DE LA CAUSE D'ACTION, DE DEMANDE OU D'ACTION ENTREPRISE PAR VOUS, NOTAMMENT, SANS S'Y LIMITER, POUR RUPTURE DE CONTRAT, NÉGLIGENCE, FAUTE, RESPONSABILITÉ STRICTE OU TOUTE AUTRE THÉORIE LÉGALE, ET RESTENT APPLICABLES EN CAS DE RUPTURES SUBSTANTIELLES OU DE MANQUEMENT AU BUT ESSENTIEL DU PRÉSENT CONTRAT OU DE TOUT RECOURS ENVISAGEABLE PAR LES PRÉSENTES ; ET (B) À BLACKBERRY ET À SES FILIALES, LEURS AYANTS DROIT, REPRÉSENTANTS, AGENTS, FOURNISSEURS (NOTAMMENT LES FOURNISSEURS DE SERVICES), REVENDEURS AGRÉÉS BLACKBERRY (NOTAMMENT LES FOURNISSEURS DE SERVICES) ET LEURS DIRECTEURS, EMPLOYÉS ET SOUS-TRAITANTS RESPECTIFS.

OUTRE LES LIMITATIONS ET EXCLUSIONS SUSMENTIONNÉES, EN AUCUN CAS, LES DIRECTEURS, EMPLOYÉS, AGENTS, REVENDEURS, FOURNISSEURS, SOUS-TRAITANTS DE BLACKBERRY OU DE SES FILIALES N'ONT UNE RESPONSABILITÉ CONSÉCUTIVE OU RELATIVE À LA PRÉSENTE DOCUMENTATION.

Avant de vous abonner, d'installer ou d'utiliser des Produits et Services tiers, il est de votre responsabilité de vérifier que votre fournisseur de services prend en charge toutes les fonctionnalités. Certains fournisseurs de services peuvent ne pas proposer de fonctionnalités de navigation Internet avec un abonnement à BlackBerry® Internet Service. Vérifiez auprès de votre fournisseur de services la disponibilité, les accords d'itinérance, les plans de service et les fonctionnalités. L'installation ou l'utilisation de Produits et Services tiers avec des produits et services BlackBerry peuvent nécessiter un ou plusieurs brevets, marques commerciales, licences de copyright ou autres licences à des fins de protection des droits d'autrui. Vous êtes seul responsable de votre décision d'utiliser ou non les Produits et Services tiers et si cela nécessite l'obtention de licences tierces. Si de telles licences sont requises, vous êtes seul responsable de leur acquisition. Vous ne devez pas installer ou utiliser de Produits et Services tiers avant d'avoir acquis la totalité des licences nécessaires. Les Produits et Services tiers fournis avec les produits et services BlackBerry vous sont fournis à toutes fins utiles « EN L'ÉTAT » sans conditions, garanties ou représentations expresses ou tacites d'aucune sorte par BlackBerry, et BlackBerry n'engage aucune responsabilité sur les Produits et Services tiers à cet égard. L'utilisation que vous faites des Produits et Services tiers est régie par et dépendante de votre acceptation des termes des licences et autres accords distincts applicables à cet égard avec d'autres parties, sauf dans la limite couverte expressément par une licence ou autre accord conclu avec BlackBerry.

Les conditions d'utilisation de tout produit ou service BlackBerry sont stipulées dans une licence ou autre accord distinct conclu avec BlackBerry à cet égard. LE CONTENU DE CETTE DOCUMENTATION N'EST PAS DESTINÉ À REMPLACER LES ACCORDS OU GARANTIES EXPRÈS ET ÉCRITS FOURNIS PAR BLACKBERRY POUR UNE PARTIE DES PRODUITS OU SERVICES BLACKBERRY AUTRES QUE CETTE DOCUMENTATION.

BlackBerry Enterprise Software incorpore des éléments logiciels tiers. La licence et les informations de copyright associées à ce logiciel sont disponibles à l'adresse [http://worldwide.blackberry.com/legal/thirdpartysoftware.jsp](https://www.blackberry.com/us/en/legal/third-party-software).

BlackBerry Limited 2200 University Avenue Est Waterloo, Ontario Canada N2K 0A7

BlackBerry UK Limited Ground Floor, The Pearce Building, West Street, Maidenhead, Berkshire SL6 1RL Royaume-Uni

Publié au Canada